## Using the Ploader Utility Program to Upgrade the AEMC<sup>®</sup> Model 3945 Firmware Version 3.0

**Step 1**: Unzip the PowerPad-3945-FWv3.0-38kbaud.zip to your desktop and a folder will be created called PowerPad-3945FWv3.0-38kbaud

**Step 2**: Double click to open the folder.

**Step 3**: Double click on the Ploader.exe file and a window will pop up.

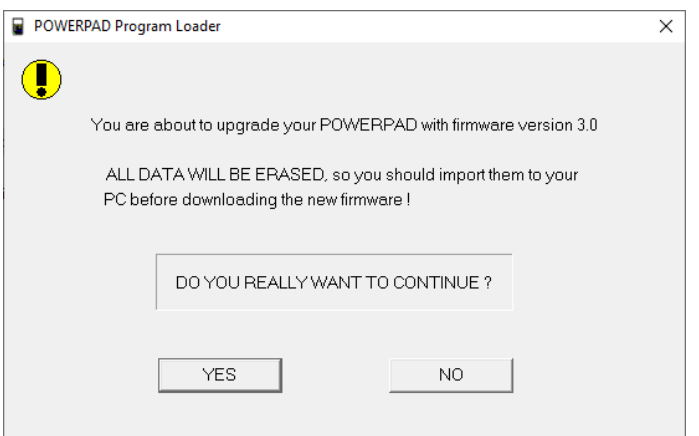

**Step 4**: Select YES to continue.

**Step 5**: Turn the PowerPad on and go to the menu selection to select Baud Rate

**Step 6**: Step through the baud rate options until 38400 is selected. Press the enter key (⊥) to accept changes to the PowerPad<sup>®</sup>.

- **Step 7**: Connect the PowerPad<sup>®</sup> to the communications port using the communications cable included with the instrument.
- **Step 8**: In the next window select the communications port you wish to use and press Start Firmware Upgrade.

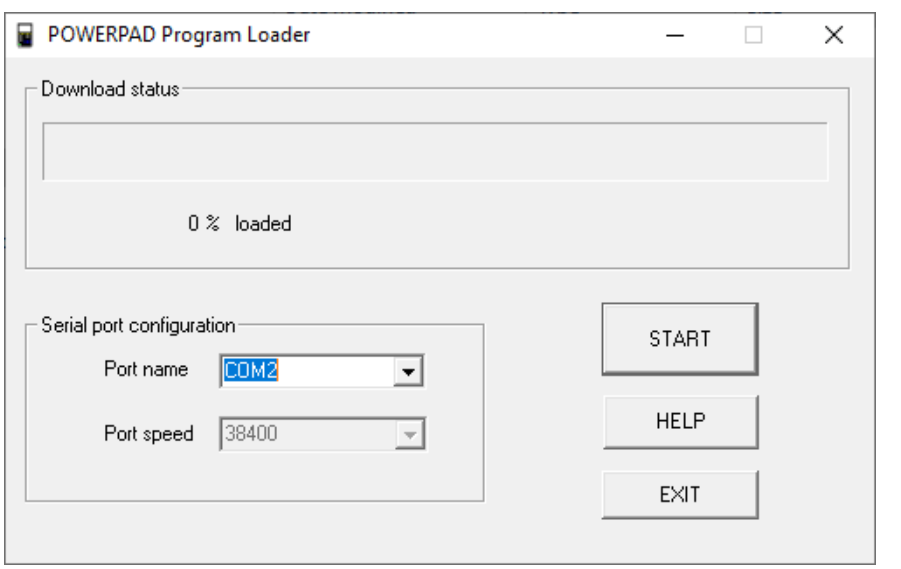

**Step 9**: Press Ok if step 5 and 8 were performed.

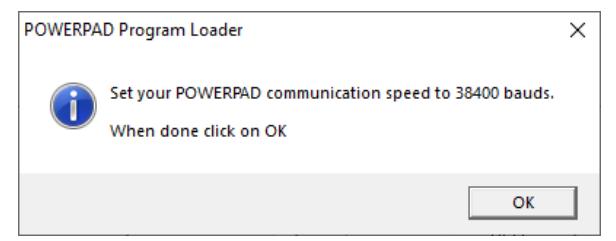

**Step 10**: Press the START button to start the download of the firmware to the instrument. The screen of the Model 3945 should go black with a status bar at the bottom of the screen. The instrument will automatically turn off when the firmware is loaded and the window below will appear if successful. Upgrade should only take a few minutes.

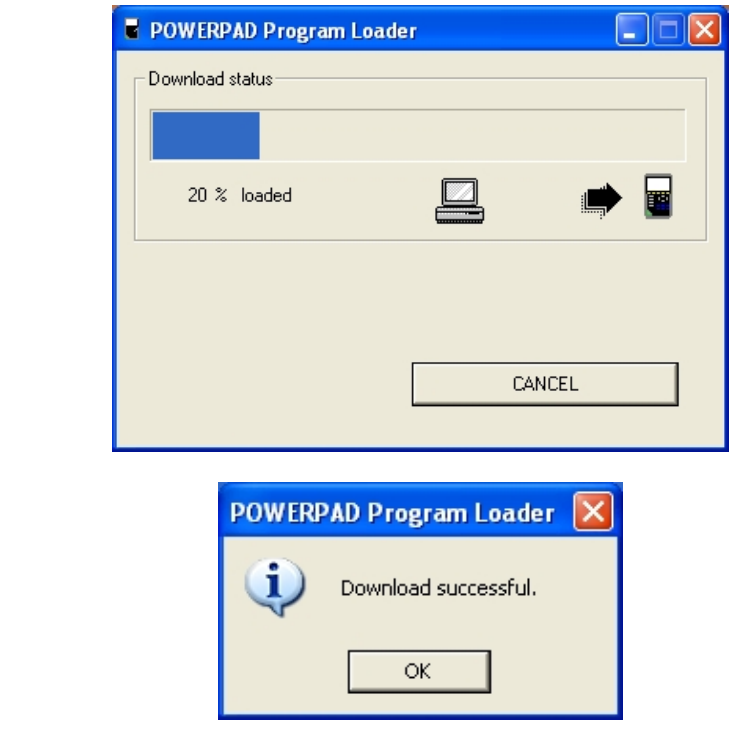

**Step 11**: Turn the instrument on to clear the memory. Once cleared, the instrument will automatically turn off.

## **Firmware update is complete.**